**BCA User Guide for BCA Non-Residential Inventory Extract** 

Version 1.0

April 5, 2019

Prepared by BCA Property Information [propertyinfo@bcassessment.ca](mailto:propertyinfo@bcassessment.ca)

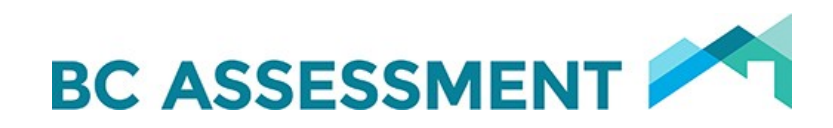

## **Contents**

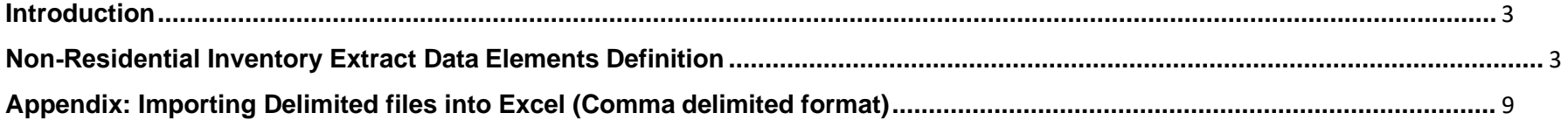

## <span id="page-2-0"></span>**Introduction**

The BCA Non-Residential Inventory Extract returns a record or row for every building or part of a building in the requested jurisdictional or area extract.

The report is run quarterly and is a .txt file in comma delimited format. The attributes in the left-hand column in the title below are the appropriate headers to use when importing the data into an excel spreadsheet.

Non-residential properties are assessed using different approaches, dependant on multiple factors including, for example, income generation and highest and best use. Building breakdown of floor area by use is not always collected, depending on the assessment approach. Therefore, users of this data will find some properties carry a more detailed breakdown of floor area by use than others.

Total areas of buildings are not collected for major industrial properties and any other properties valued using the ad valorem approach and therefore will not be available in this report. This may include properties like sawmills, airports, schools and utilities.

## <span id="page-2-1"></span>**Non-Residential Inventory Extract Data Elements Definition**

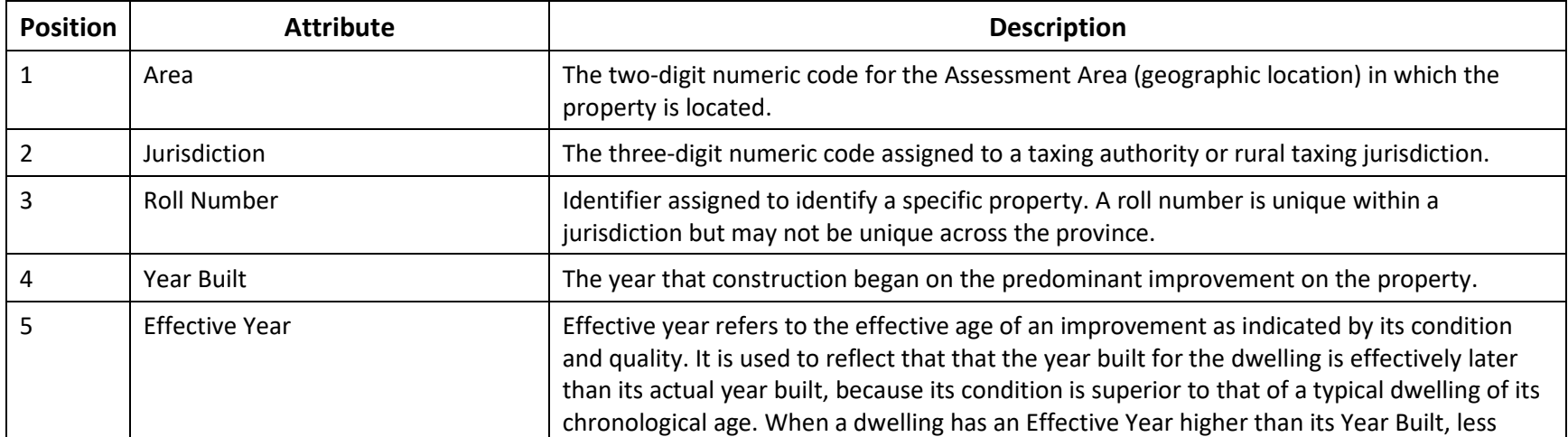

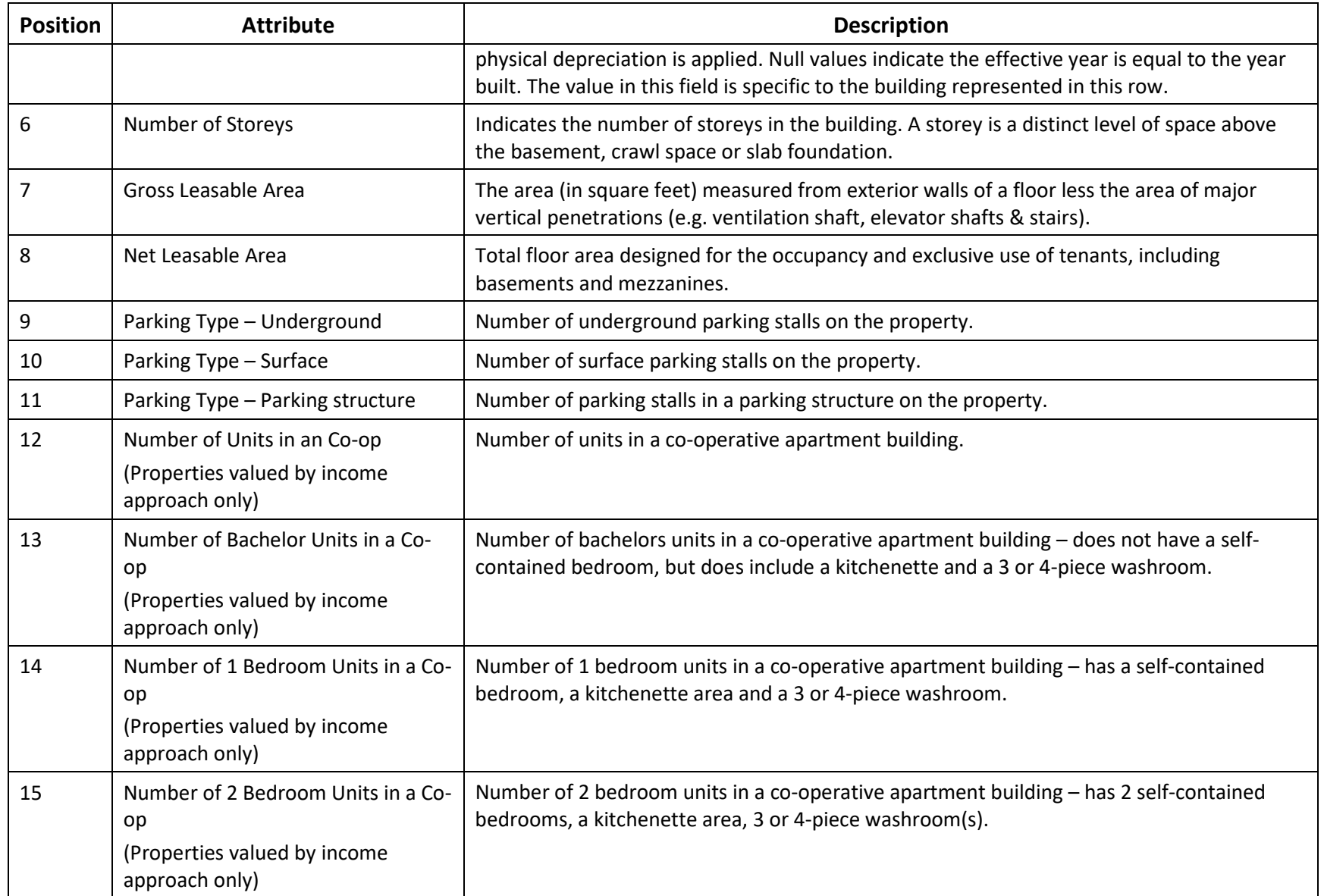

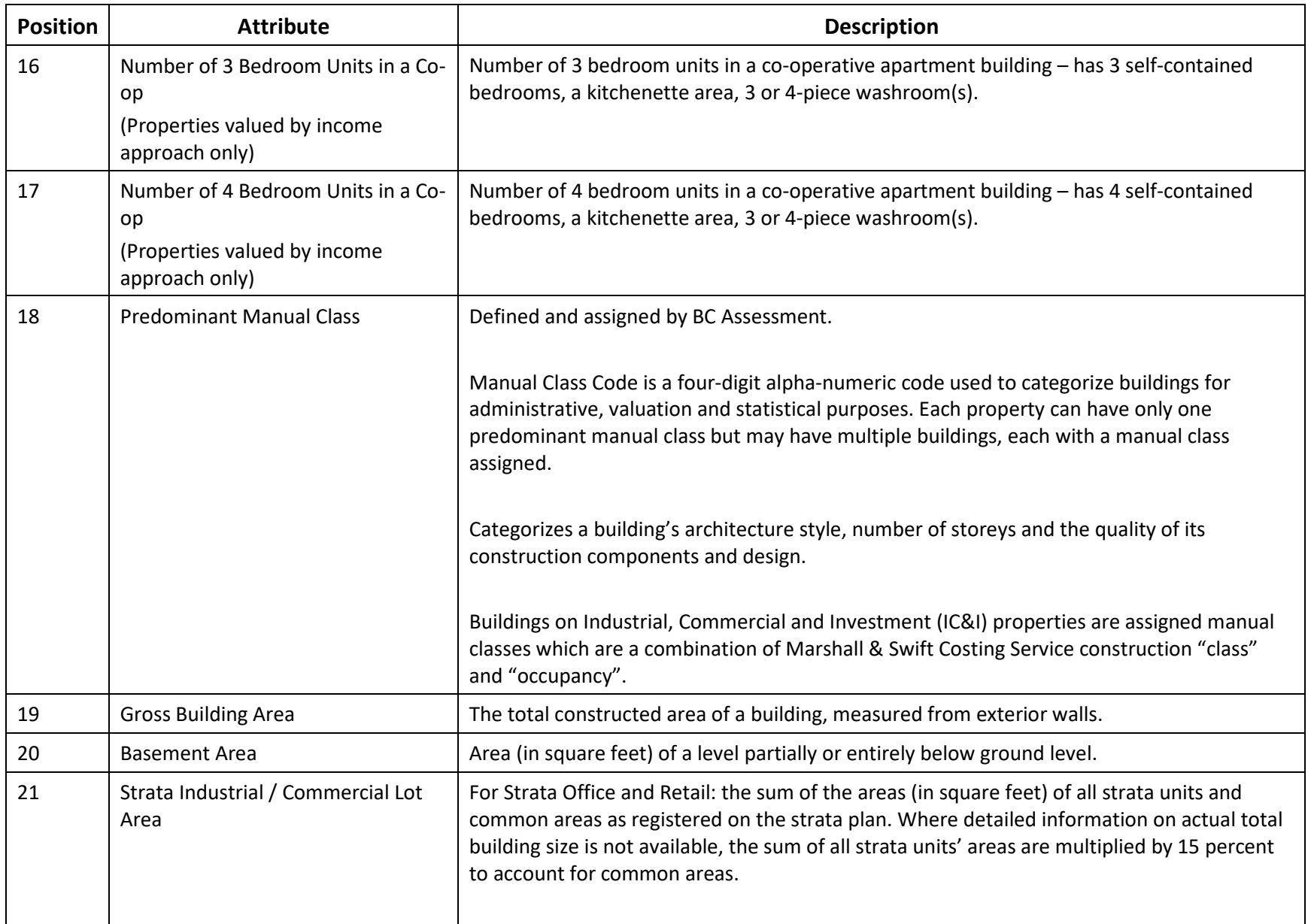

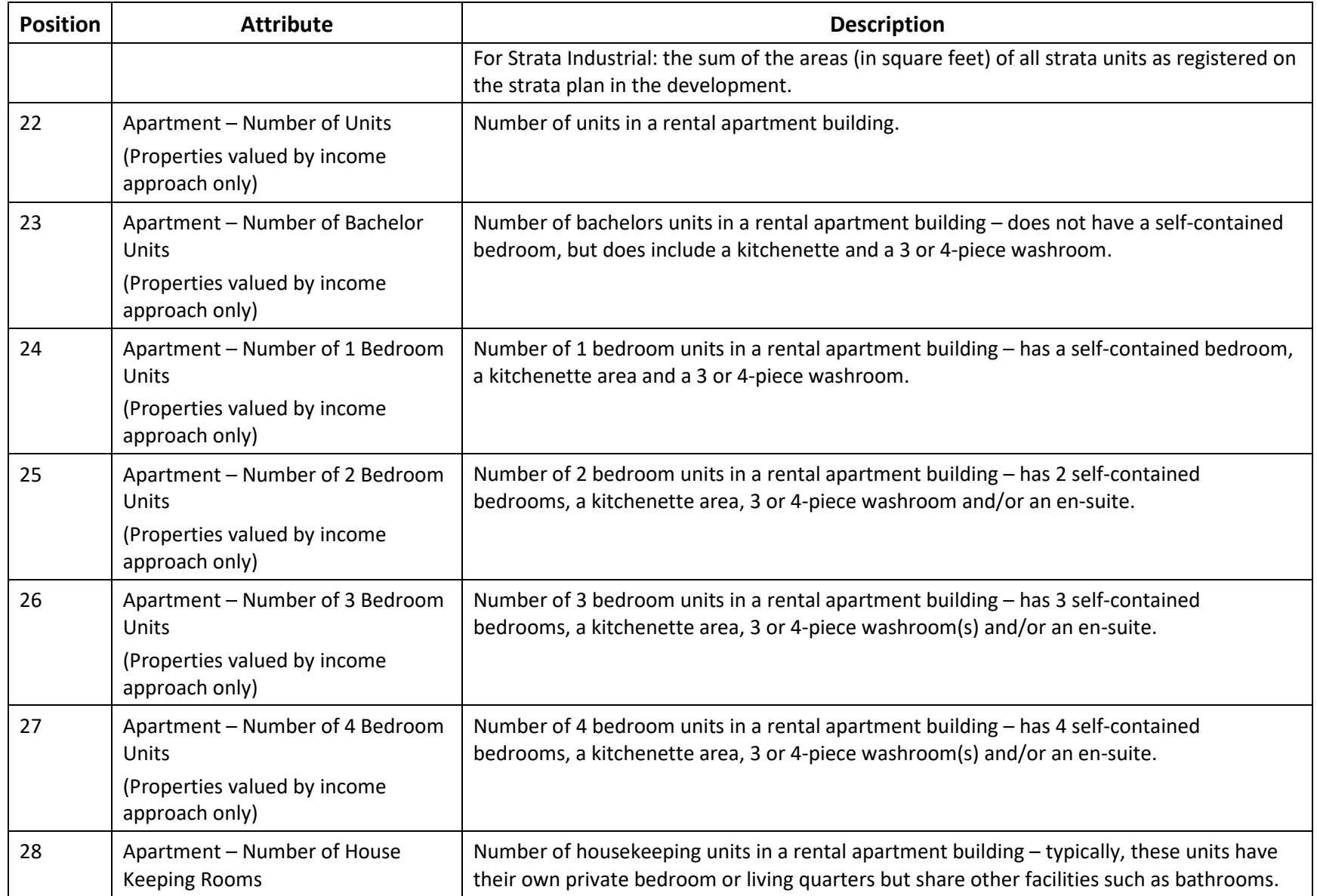

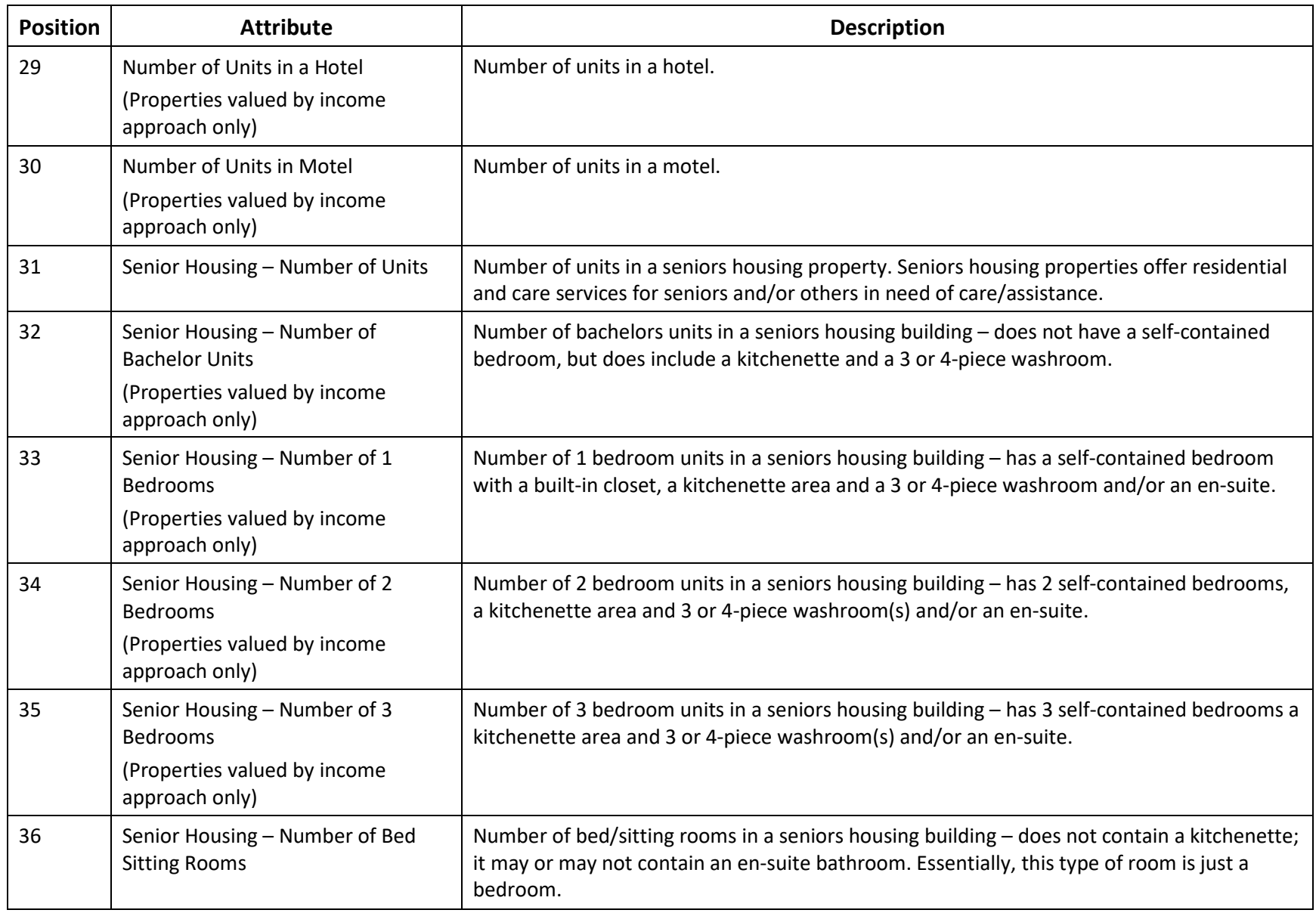

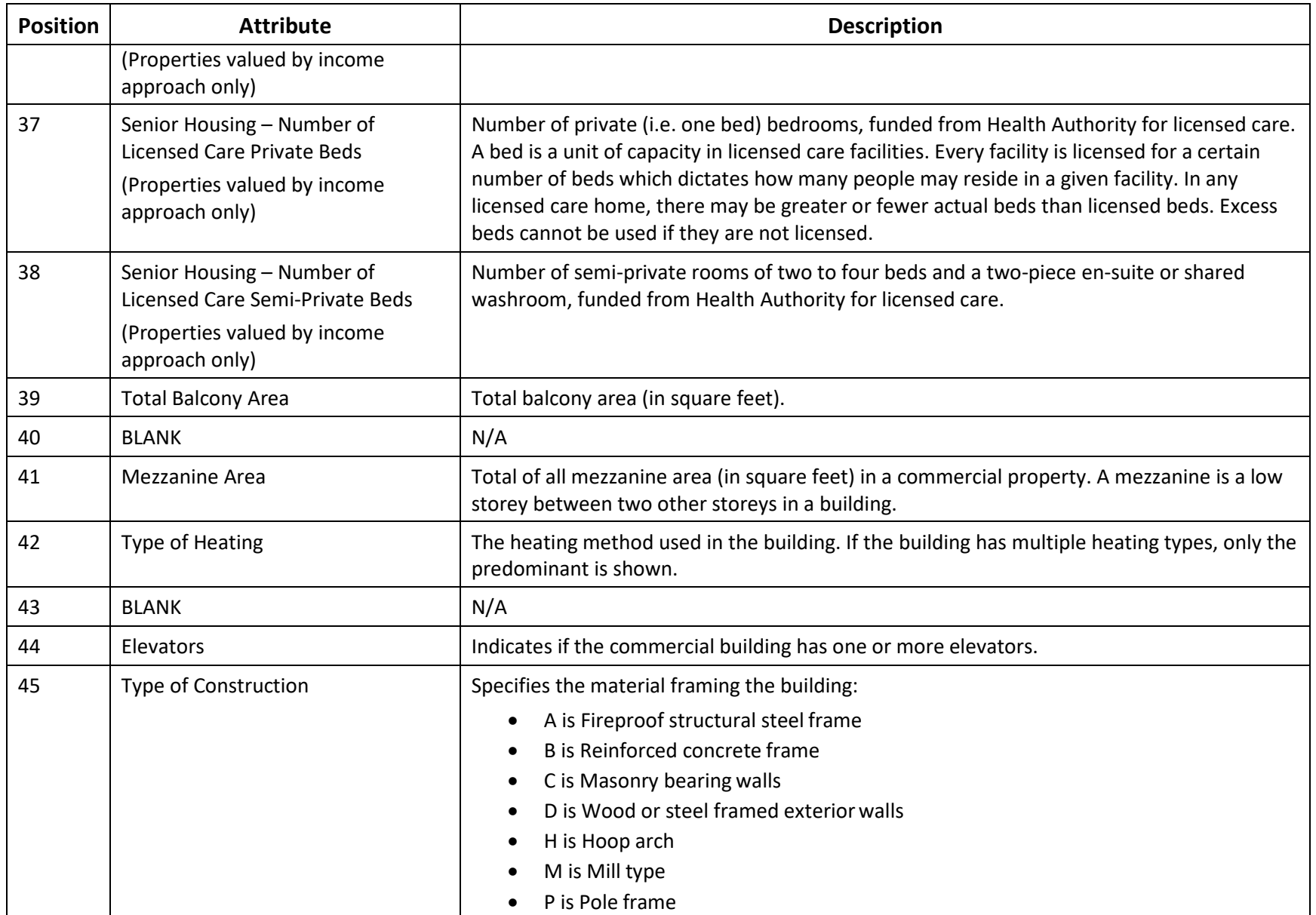

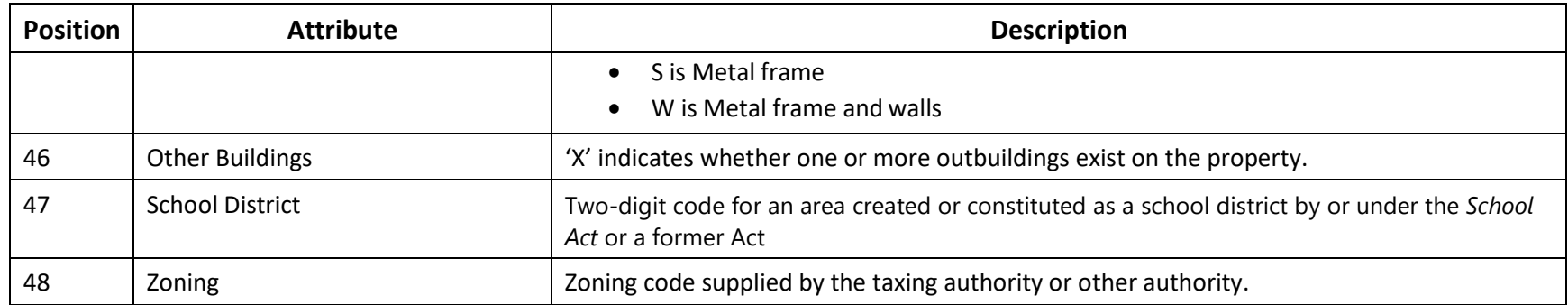

## <span id="page-8-0"></span>**Appendix: Importing Delimited files into Excel (Comma delimited format)**

Report output generated using the delimited text output format will not retain formatting on some columns unless it is saved first as a text document and then opened in Excel in a specific way.

Since the file extension for the delimited text file is .txt, you will get an opportunity when the file is opened in Excel to set the data types for each of the columns. This will allow you to keep the leading zeroes and formatting in roll numbers and other columns. Here are the steps to follow when opening the file in Excel:

- Outside of the browser, open Excel.
- Click on File / Open and change the Files of Type selection to AllFiles.
- Navigate to the folder where you saved the file and click on it to open it in Excel.
- On the text import wizard Step 1 of 3 dialog box, Original Data Type should be Delimited. Leave everything as is and click Next.
- On the Step 2 of 3 dialog box, ensure Comma is selected and don't change the other default settings; just click Next.
- On the Step 3 of 3 dialog box, click on the first column and then scroll over to the last column and shift-Click; then click the Text radio button.
- Click the Finish button.
- Save the file as a Microsoft Excel Workbook (.xls or .xlsx).